# **Veiledning for innsendelse av egenerklæringsskjema**

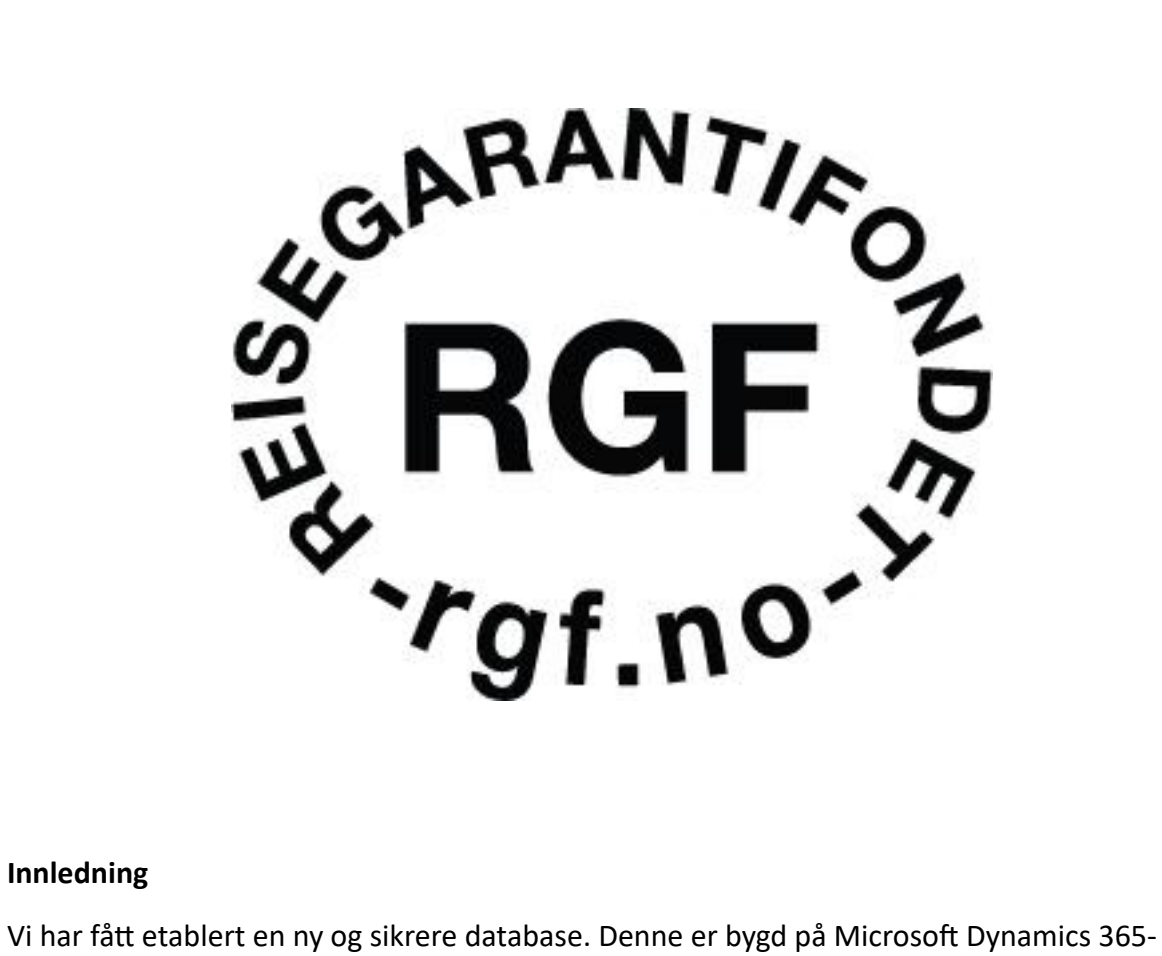

# **Innledning**

plattformen og skal sørge for en mer sømløs, sikrere og mer brukervennlig innsendelse av det årlige egenerklæringsskjemaet.

Dette skal også brukes ved reviderte opplysninger, og for nye medlemmer.

**STEG 1:**

Gå ti[l https://minside.reisegarantifondet.no/](https://minside.reisegarantifondet.no/) og logg inn med en Microsoft-bruker eller trykk på «Registrer Ny Bruker».

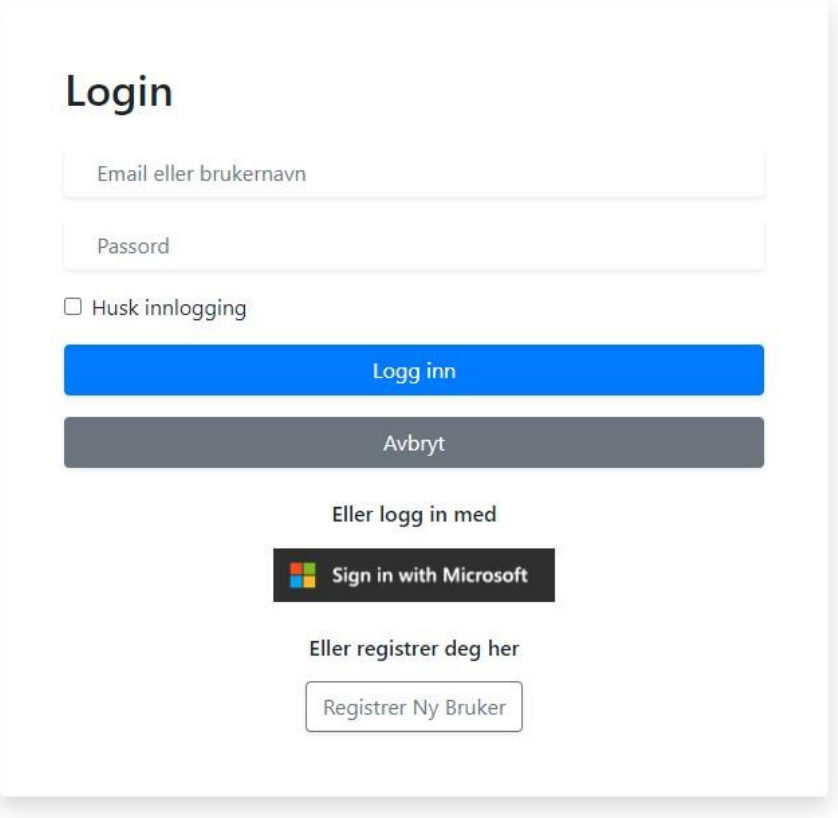

### **STEG 2:**

Dersom du må registrere en ny bruker: vi har sendt dere et informasjonsskriv per epost til den epostadressen som vi har registrert hos oss.

Det er denne epostadressen som automatisk skal få tilgang. Opprett bruker ved å benytte deg av denne epostadressen.

Har du roller i flere selskap?

Fondet er kjent med at noen kontaktpersoner er involvert i flere selskap. Vi gjør oppmerksom på at **en e-postadresse kun kan være knyttet til én arrangør.**

To arrangører kan dermed ikke bruke samme e-postadresse. Dette må praktisk sett avtales med fondet hvordan det løses. Vi vil da be om å få egenerklæring på selskap A først, og deretter tilordne bruker til selskap B

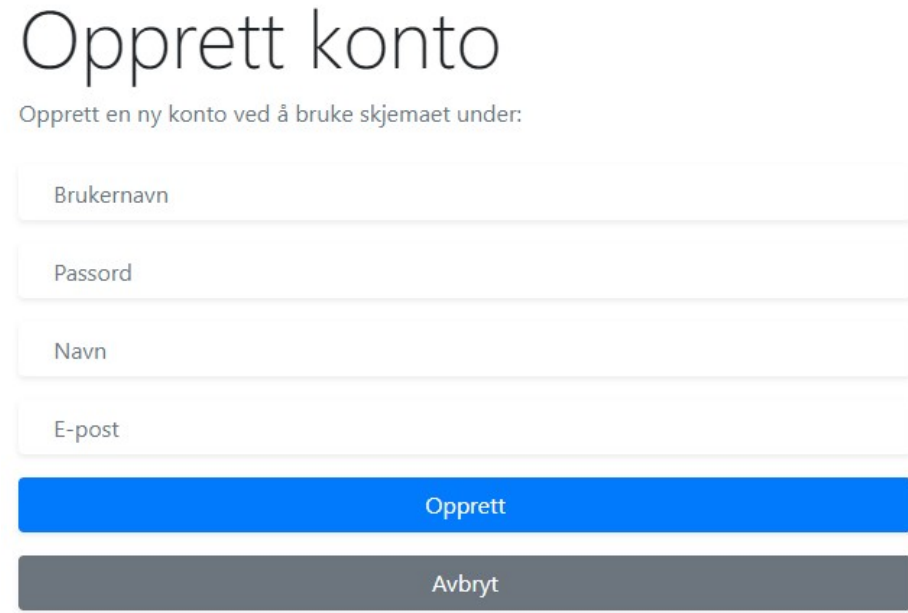

**STEG 3:**

Sjekk innboksen til e-postadressen som ble brukt i opprettelsen av brukeren. Bekreft e-posten ved å trykke på linken. Kontrollerer gjerne også søppelpost for å se om den havnet der.

Please check your email to confirm your email address

# **STEG 4:**

Logg inn med e-posten/brukernavnet og passordet som ble valgt ved opprettelsen av brukeren\* \*\*.

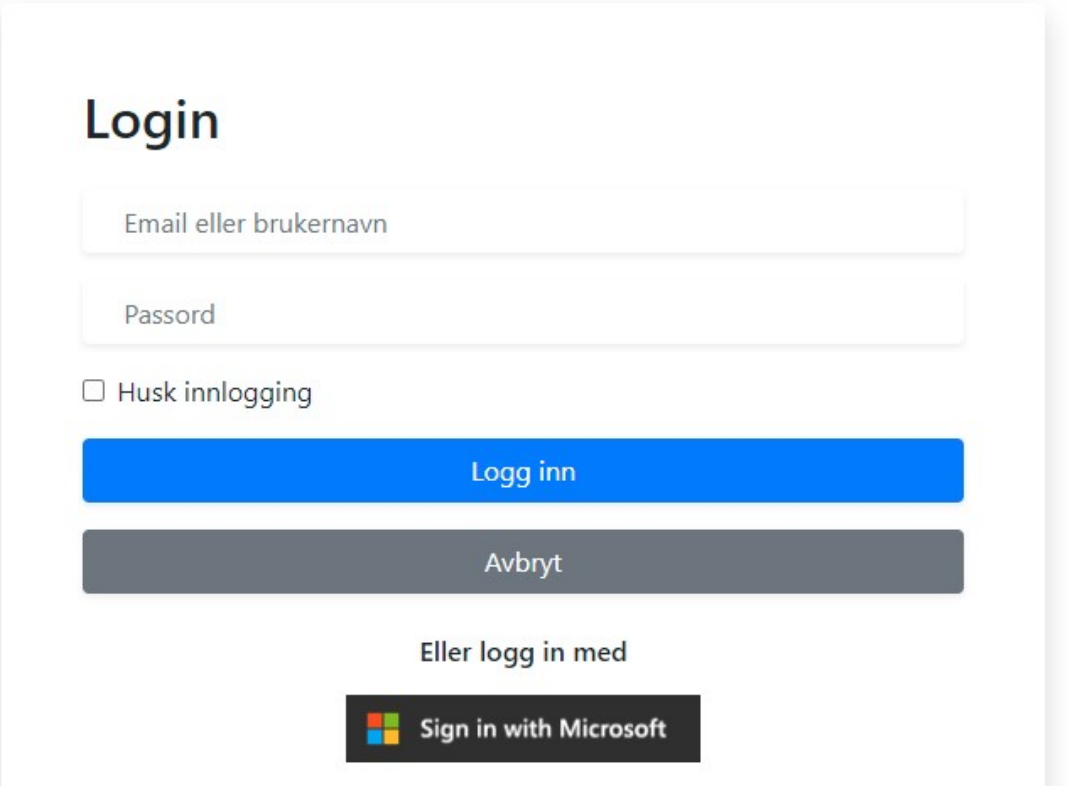

**\*** Her kan du også logge inn dersom du allerede har en Microsoft-bruker.

**\*\*** Det er kun nødvendig å etablere bruker én gang. Neste år, ev. ved revidering, logger du inn med brukeren du allerede har opprettet.

# **STEG 5:**

Dersom du ikke har tilgang får du opp dette. Vennligst kontakt oss for hjelp.

Reisegarantifondet

Hei, Primærkontakt

Du har ikke tilgang til å redigere egenerklæringskjema enda.

Vennligst kontakt oss for å få hjelp med dette.

**►** E-post 47 51 85 99 40

### **STEG 6:**

Hvis du har tilgang blir du tatt inn til arrangøren sin «min side». Her vil du kunne se alle påbegynte og innsendte egenerklæringer med dato for innsendelse, navn, status, og om egenerklæringen er redigerbar.

### **For å begynne innfyllingen av en ny egenerklæring** trykk på det **grønne pluss-tegnet** til høyre.

#### Egenerklæringskjema for MEDLEM

Her leverer du inn egenerklæring til Reisegarantifondet. Det er utarbeidet en egen veiledning som du finner i menyen ved siden av. Fristen hvert år er 1. desember. Det er også mulig å inngi reviderte egenerklæringer i løpet av året for å foreta en ev. justering, men husk da å gi en beskjed til oss via firmapost@rgf.no Mot slutten av året kan du også innlevere for neste år.

Dette skjemaet kan også benyttes i anledning søknad om medlemskap.

Skjemaet lagres ved hvert tastetrykk, og låses først når skjemaet er sendt. Ved innsendelse kan du se kopi av dokumentet som er sendt inn. Etter innsendt skjema kan du følge med på saksbehandlingen. Dersom egenerklæringen inneholder feil, da kan man sende inn et nytt skjema. Vi vil da kun forholde oss til det nyeste. På forhånd takk for innsendelse.

Om du har spørsmål kan du se vår FAQ

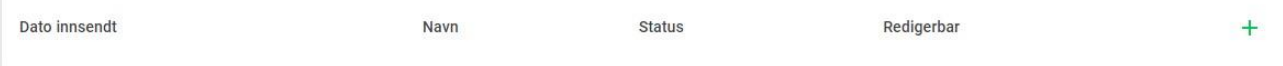

# **STEG 7:**

Trykk deretter på det valget som er relevant for arrangøren. For **årets egenerklæring** vil det være valget i midten som er aktuelt.

Husk at du alltid leverer for det kommende året, med mindre du skal sende inn en revidert egenerklæring.

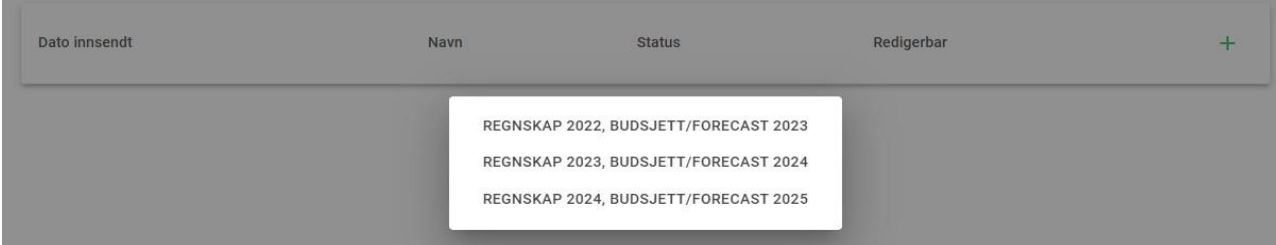

# **STEG 8:**

Du vil så få opp at et utkast er påbegynt og redigerbart. Trykk på «Egenerklæring» under «Navn» for å fylle inn egenerklæringsskjemaet.

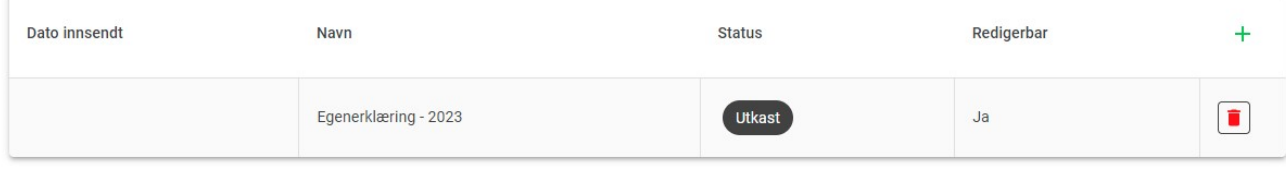

#### **STEG 9:**

Deretter får du opp selve egenerklæringsskjemaet. Til orientering har vi lagd en egen veiledning for betydningen av hver tabell og hvilke opplysninger som vi ønsker å få oversendt. Den ligger i databasen og på våre hjemmesider under «for arrangører».

### **Hva som må fylles inn**

Trykk på de forskjellige overskriftene og **fyll inn alle tabellene med den relevante informasjonen**.

Vi trenger alle opplysningene som nevnes i egenerklæringsskjemaet så nøyaktig som mulig. Jo flere presise opplysninger vi mottar, desto bedre blir beregningsgrunnlaget for reisegarantien.

Du kan også laste opp egne dokumenter i form av Word-, PDF-, Powerpoint- og/eller Excel-filer.

#### **Lagring underveis – egne utkast**

### **Viktig nyhet: Utkastet blir lagret underveis for hvert tastetrykk.**

Det er dermed mulig å pause en påbegynt egenerklæring og komme tilbake til den samme egenerklæringen på et senere tidspunkt.

#### **Innsendelse – da låses dokumentet**

Når du er ferdig bekrefter du nederst til venstre på siden at du har lest gjennom skjemaet, og at alle opplysningene er korrekte.

### EGENERKLÆRING - ÅR 2023

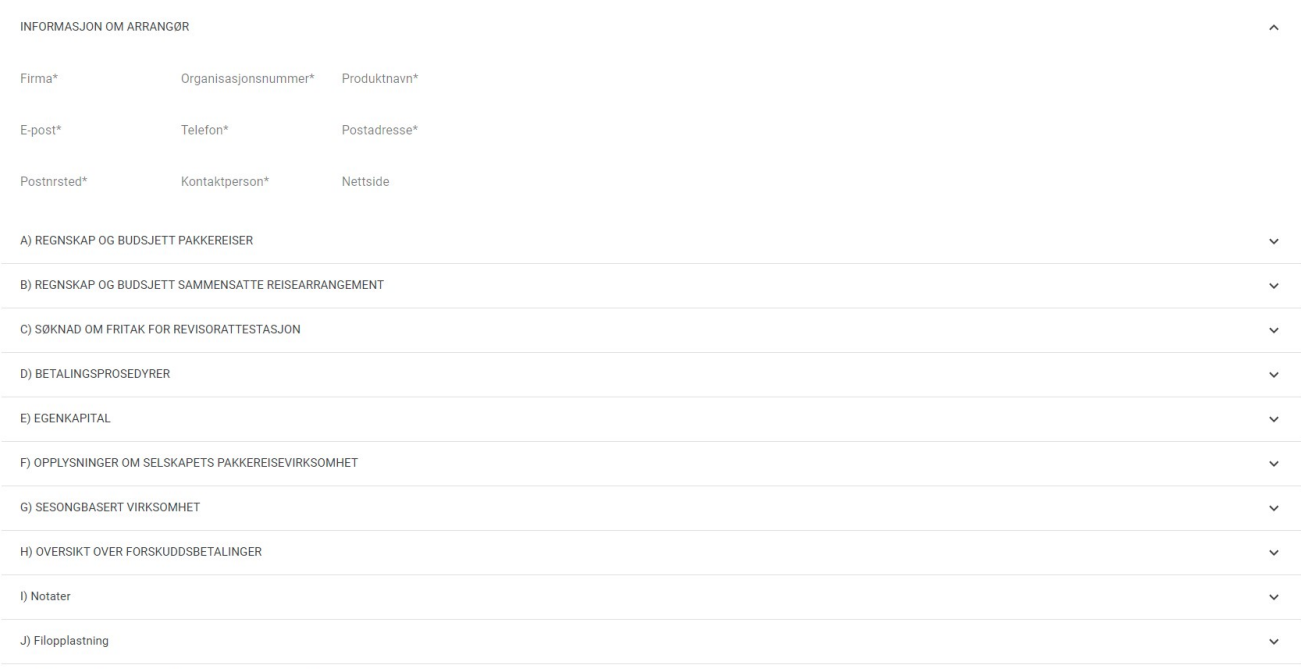

Jeg bekrefter at jeg har lest gjennom, og alle opplysningene er korrekte

RESET SEND INN

### **STEG 10:**

Når egenerklæringsskjemaet er innsendt dukker det opp på arrangørens «min side».

### **NB: Skjemaet kan ikke endres på etter innsendelse.**

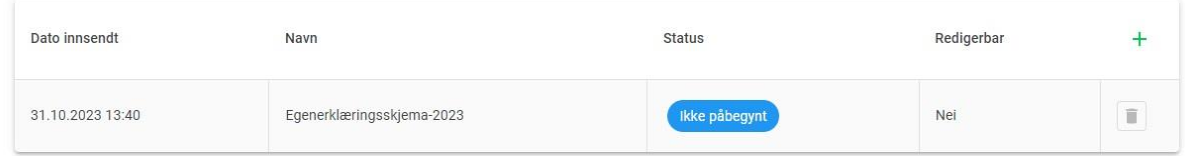

Hvis det er gitt feil opplysninger, skrivefeil eller annet, da kan du starte på en ny egenerklæring og sende inn dette. Tallene vil dessverre ikke overføres, og du må fylle ut på nytt.

Vi ser kun på det siste dokumentet som er innsendt.

Vi ser frem til å motta deres egenerklæringer i dette nye systemet.

Med vennlig hilsen

Reisegarantifondet

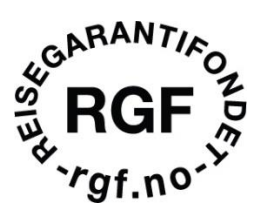